## 【注意】

アクセスポイント (APN) の設定をする前に、Wi-Fiがオフになっていることをご確認ください

①「設定」 のアイコンを

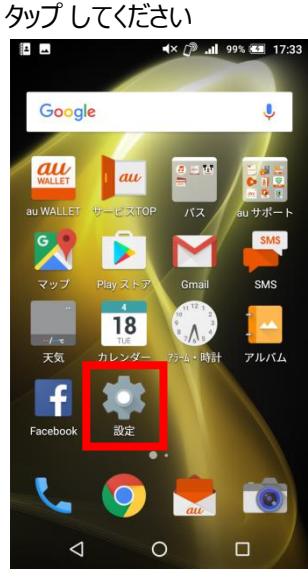

④「アクセスポイント名」を タップしてください

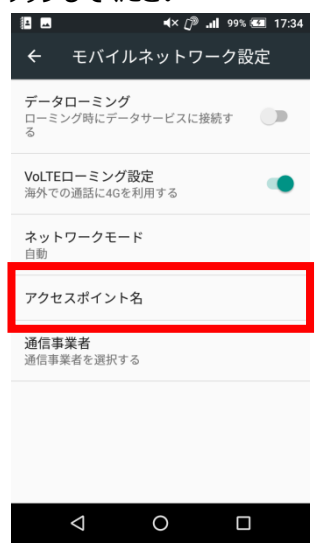

⑥ネットワーク名などの情報を設定し、

 $\overline{a}$ 

②「Wi-Fi」をオフにし、設定画面の 「もっと見る」をタップしてください 酒画  $\blacktriangleleft$   $\times$   $\uparrow$   $\mathbb{P}$  and 99%  $\blacksquare$  17:34 設定  $\alpha$ 無線とネットワーク Wi-Fi<br>無効 ÷ Bluetooth  $\ast$ 無効

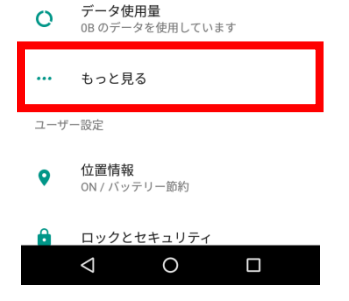

## ⑤右上の「+」をタップしてください

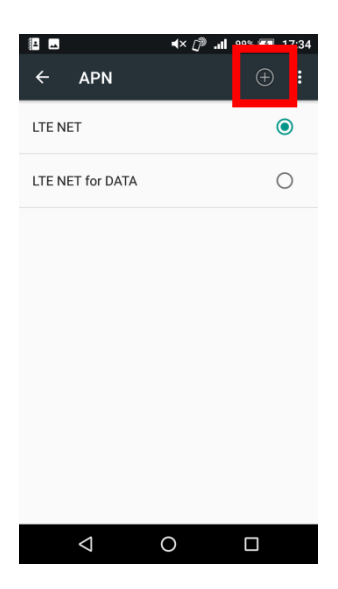

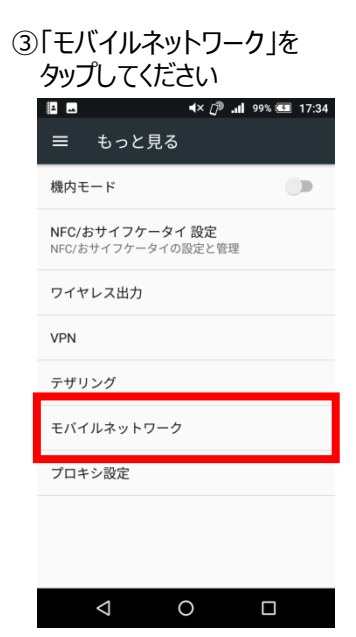

## ⑦保存が完了しましたら

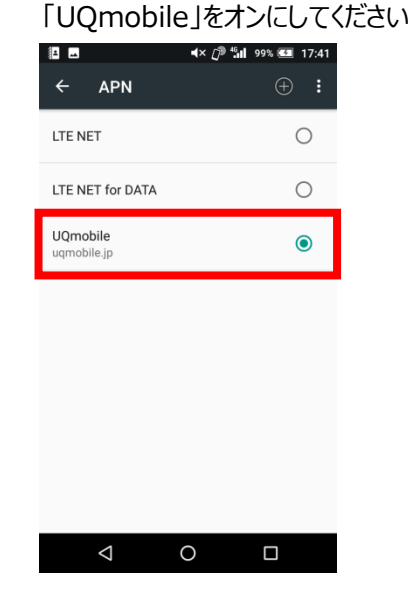

17:41

 $\blacktriangleleft \times$   $\oslash$   $\spadesuit$   $\blacksquare$  99%  $\Box$ 

## <設定情報> 右上の「・・・」からメニューを開いて「保存」をタップしてください

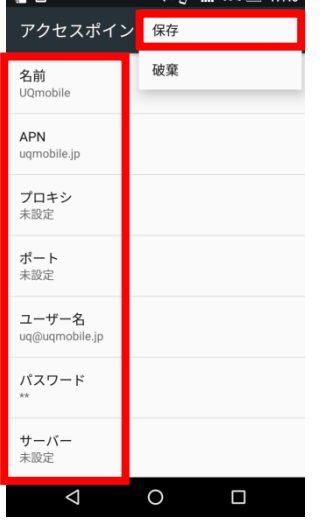

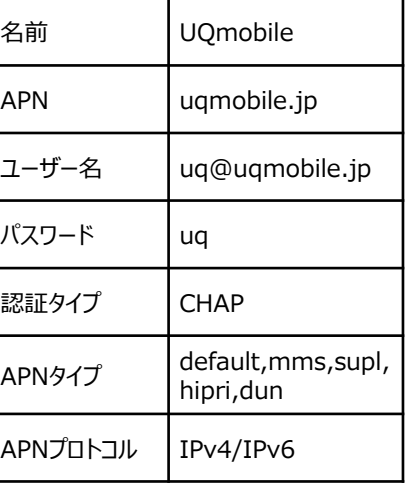

⑧画面上段に「4G」のピクトが立ちましたら設定完了です。 通信がご利用いただけます。

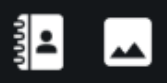